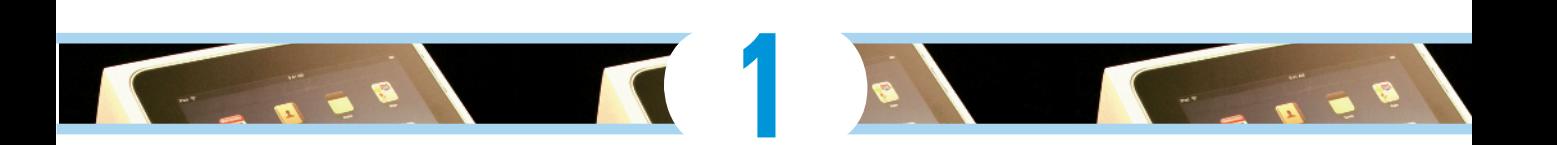

# **Unveiling the iPad**

#### In This Chapter

- ▶ Looking at the big picture
- ▶ Touring the outside of the iPad
- ▶ Checking out the iPad's applications

ongratulations! You've selected one of the most incredible handheld devices we've ever seen. Of course, the iPad is a combination of a killer audio and video iPod, an e-book reader, a powerful Internet communications device, a superb handheld gaming device, and a platform for over 150,000 apps at the time this was written — and probably a lot more by the time you read this. **COPYRIGHTED SET ASSESS CONTREVERT AND ADVENTION CONSTRET AND AND THE PROPRET PROPRESENT CONTREST THE PROPRET PROPRET PROPRET PROPRET PROPRET PROPRET PROPRET PROPRET PROPRET PROPRET PROPRET PROPRET PROPRET PROPRET PROPRET** 

In this chapter, we offer a gentle introduction to all the pieces that make up your iPad, plus overviews of its revolutionary hardware and software features.

## Exploring the iPad's Big Picture

The iPad has many best-of-class features, but perhaps its most unusual feature is the lack of a physical keyboard or stylus. Instead, it has a 9.7-inch super-high-resolution touchscreen (132 pixels per inch, if you care about such things) that you operate using a pointing device you're already intimately familiar with: your finger.

And what a display it is. We venture that you've never seen a more beautiful screen on a handheld device in your life.

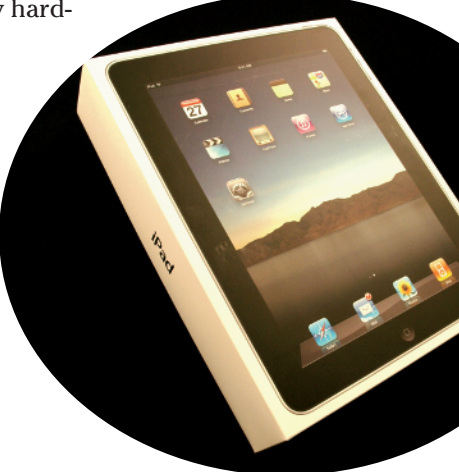

#### **What's in the box**

Somehow we think you've already opened the handsome black box that the iPad came in. But if you didn't, here's what you can expect to find inside:

 ✓ **Dock connector–to–USB cable:** Use this handy cable to sync or charge your iPad. You can plug the USB connector into your PC or Macintosh to sync or plug it into the USB power adapter, which is described next.

 Note: If you connect the USB cable to USB ports on your keyboard, USB hub, display, or other external device, or even the USB ports on an older Mac or PC, you may be able to sync but more than likely will not be able to charge the battery. For the most part, only your computer's built-in USB ports (and only recent vintage computers at that) have enough juice to recharge the battery. If you use an external USB port, you will probably see a message next to the battery icon at the top of the screen that says not charging.

- ✓ **USB power adapter:** Use this adapter to recharge your iPad from a standard AC power outlet.
- ✓ **Some Apple logo decals:** Of course.
- ✓ *iPad* **instruction sheet:** Unfortunately (or fortunately if you're the author of a book

about using the iPad), this little one-page, two-sided "manual" offers precious little useful information about the new object of your affection.

- ✓ *Important Product Information Guide* **pamphlet:** Well, it must be important because it says so right on the cover. You'll find basic safety warnings, a bunch of legalese, warranty information, and info on how to dispose of or recycle the iPad. What! We're getting rid of it already? A few other pieces of advice: Don't drop the iPad if you can help it, keep the thing dry, and — as with all handheld electronic devices — give full attention to the road while driving (or walking, for that matter).
- ✓ **iPad:** You were starting to worry. Yes, the iPad itself is also in the box.

What's not in the box is a stereo headset. If you want to use a headset for music, video, games, or anything else, you'll have to find one elsewhere. Might we suggest you find one that includes a built-in microphone? While the iPad doesn't come with the Voice Notes app found on the iPhone, it is capable of recording to many of the apps that are available in the App Store, such as the free iTalk Recorder app from Griffin Technology or the Voice Memos for iPad app from KendiTech, Inc.

Another feature that knocked our socks off was the iPad's built-in sensors. An accelerometer detects when you rotate the device from portrait to landscape mode and instantly adjusts what's on the display accordingly.

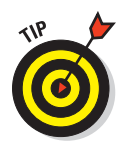

 The screen rotates, that is, unless the screen rotation lock is engaged. We tell you more about this hardware feature shortly.

And a light sensor adjusts the display's brightness in response to the current ambient lighting conditions.

In the following sections, we're not just gawking over the wonderful screen. We take a brief look at some of the iPad's features, broken down by product category.

#### The iPad as an iPod

We agree with Steve Jobs on this one: The iPad is magical — and without a doubt, the best iPod Apple has ever produced. You can enjoy all your existing iPod content — music, audiobooks, audio and video podcasts, music videos, television shows, and movies — on the iPad's gorgeous highresolution color display, which is bigger, brighter, and richer than any iPod or iPhone display that came before it.

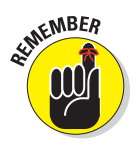

 Bottom line: If you can get the content — be it video, audio, or whatever into iTunes on your Mac or PC, you can synchronize it and watch or listen to it on your iPad.

Chapter 3 is all about syncing but for now, just know that some video content may need to be converted to an iPad-compatible format (with proper resolution, frame rate, bit rate, and file format) to play on your iPad. If you try to sync an incompatible video file, iTunes will alert you that there's an issue.

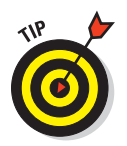

 If you get an error message about an incompatible video file, select the file in iTunes and choose Advanced➪Create iPad or AppleTV Version. When the conversion is finished, sync again. Chapter 9 covers video and video compatibility in more detail.

#### The iPad as an Internet communications device

But wait — there's more! Not only is the iPad a stellar iPod, but it's also a full-featured Internet communications device with — we're about to drop a bit of industry jargon on you — a rich HTML e-mail client that's compatible with most POP and IMAP mail services, with support for Microsoft Exchange ActiveSync. (For more on this topic, see Chapter 5.) Also on-board is a worldclass Web browser (Safari) that, unlike on many mobile devices, makes Web surfing fun and easy on the eyes. Chapter 4 explains how to surf the Web using Safari.

Another cool Internet feature is Maps, a killer mapping application based on Google Maps. By using GPS (Wi-Fi + 3G model) or triangulation (Wi-Fi model), the iPad can determine your location, let you view maps and satellite imagery, and obtain driving directions and traffic information regardless of where you happen to be. (See Chapter 6 for the scoop on maps.) You can also find businesses such as gas stations, pizza restaurants, hospitals, and Apple stores with just a few taps.

We daresay that the Internet experience on an iPad is far superior to the Internet experience on any other handheld device.

#### The iPad as an e-book reader

Download the free iBooks app and you'll discover a whole new way of finding and reading books. The iBookstore, covered in Chapter 11, is chock full of good reading at prices that are lower than a hardcover copy. Better still, when you read an e-book, you're helping the environment and saving trees. And best of all, a great number of books are absolutely free. If you've never read a book on your iPad, give it a try. We think you'll like (or love) it.

#### The iPad as a platform for third-party apps

Over 150,000 iPhone apps are available at this writing, in categories that include games, business, education, entertainment, healthcare and fitness, music, photography, productivity, travel, sports, and many more. The cool thing is that most of those iPhone apps run flawlessly on the iPad. Meanwhile, at the time we wrote this, the App Store offered more than 1,000 apps designed specifically for the iPad's large screen, with many more on the way. Chapter 7 helps you fill your iPad with all the cool apps your heart desires. We share our favorite free and for-sale apps in Chapters 16 and 17, respectively.

#### What do you need to use an iPad?

To actually *use* your iPad, only a few simple things are required. Here's a list of everything you need:

- ✓ An iPad
- An iTunes Store account (assuming you want to acquire apps, videos, music, iBooks, podcasts, and the like, which you almost certainly do)
- Internet  $access broadband$  wireless Internet access recommended

Plus you need *one* of the following:

- $\blacktriangleright$  A Mac with a USB 2.0 port, Mac OS X version 10.5.8 or later, and iTunes 9.1 or later
- $\blacktriangleright$  A PC with a USB 2.0 port; Windows 7, Windows Vista, or Windows XP Home or Professional with Service Pack 3 or later; and iTunes 9.1 or later

## Touring the iPad Exterior

The iPad is a harmonious combination of hardware and software. In the following sections, we take a brief look at the hardware — what's on the outside.

#### On the top

On the top of your iPad, you'll find the headphone jack, and the Sleep/Wake button, as shown in Figure 1-1:

 ✓ **On/Off, Sleep/Wake button:** This button is used to put your iPad's screen to sleep or to wake it up. It's also how you turn your iPad on or off. To put it to sleep or wake it up, just press the button. To turn it on or off, press and hold the button for a few seconds.

 Your iPad's battery will run down faster when your iPad is awake, so we suggest that you make a habit of putting it to sleep when you're not using it.

 When your iPad is sleeping, nothing happens if you touch its screen. To wake it up, merely press the button again or press the Home button on the front of the device (as described in a moment).

 Find out how to make your iPad go to sleep automatically after a period of inactivity in Chapter 13.

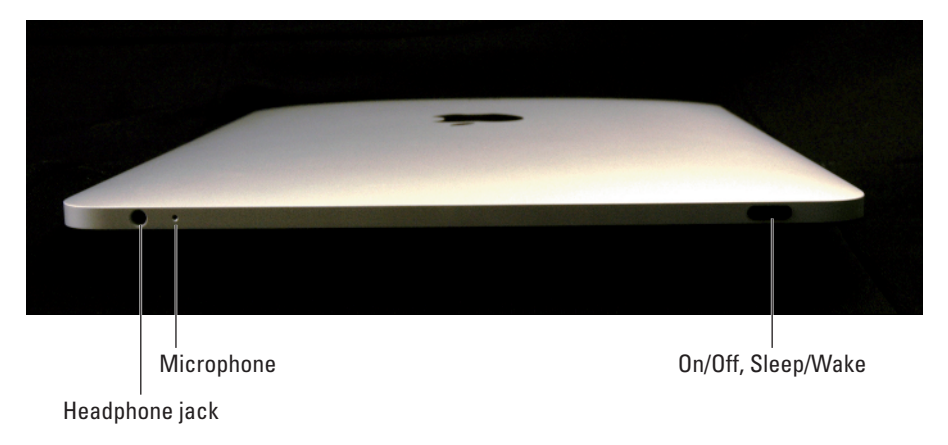

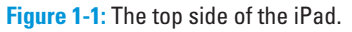

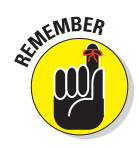

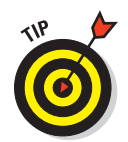

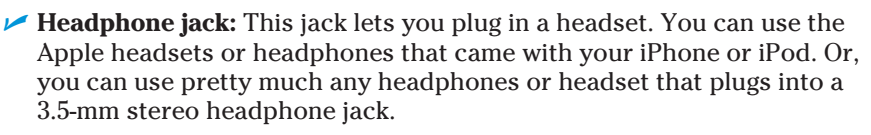

 Throughout this book, we use the words *headphones, earphones,* and *headset* interchangeably. Strictly speaking, a headset includes a microphone so that you can talk (or record) as well as listen; headphones or earphones are for listening only. Either type works with your iPad.

 ✓ **Microphone:** The tiny dot next to the headphone jack is actually a pretty good microphone.

Although your iPad doesn't include the Voice Notes app that comes with the iPhone, the App Store offers several free voice-recording apps for the iPad and/or iPhone.

#### On the bottom

On the bottom of your iPad are the speaker and dock connector, as shown in Figure 1-2:

- ✓ **Speaker:** The speaker plays audio music or video soundtracks if no headset is plugged in.
- **<u>► 30-pin dock connector:**</u> This connector has two purposes. One, you can use it to recharge your iPad's battery: Simply connect one end of the included dock connector–to–USB cable to the dock connector and the other end to the USB power adapter. Two, you can use the dock connector to recharge your iPad's battery as well as to synchronize: Connect one end of the same cable to the dock connector and the other end to a USB port on your Mac or PC.

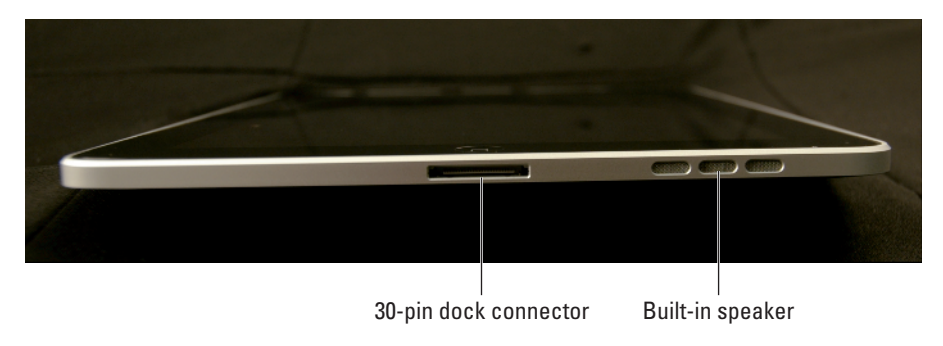

**Figure 1-2:** The bottom side of the iPad.

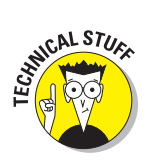

 In the "What's in the box" sidebar earlier in this chapter, reread the note about using the USB ports on anything other than your PC or Mac including keyboards, displays, and hubs.

#### On the right side and the front

On the right side of your iPad are the Volume Up/Down control and the screen rotation lock, as shown in Figure 1-3:

**► Screen rotation lock:** You've probably noticed by now that your iPad's screen tries to rotate to what it thinks is the best orientation for whatever you're doing. But at times, you just don't want it to rotate, perhaps when reading an e-book. When that's the case, flip this little switch downward, and your screen won't rotate again until you flip it back up.

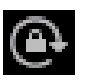

 When the screen rotation lock is engaged, you can see a little orange dot on the switch and a little "no rotation" icon to the left of the battery icon, as shown here in the margin.

**► Volume Up/Down control:** The Volume Up/Down control is a single button that's just below the screen rotation lock. The upper part of the button increases the volume; the lower part decreases it.

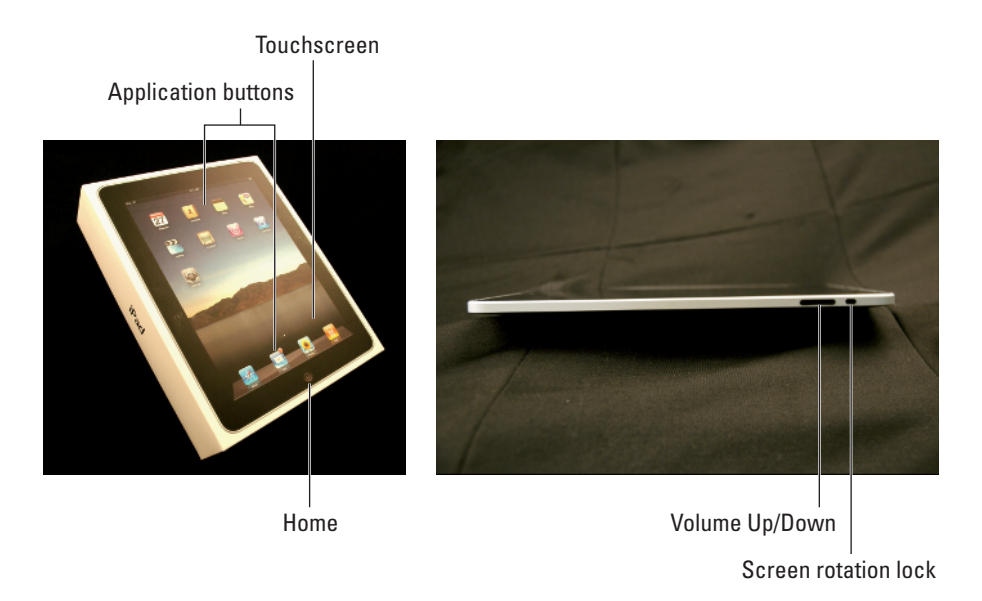

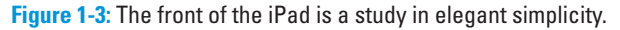

#### 14 **Part I: Getting to Know Your iPad**

On the front of your iPad, you find the following (labeled in Figure 1-3):

- ✓ **Touchscreen:** You find out how to use the iPad's gorgeous high-resolution color touchscreen in Chapter 2. All we have to say at this time is . . . try not to drool all over it.
- **► Home button:** No matter what you're doing, you can press the Home button at any time to display the Home screen, as shown in Figure 1-3.
- ✓ **Application buttons:** Each of the 13 buttons (icons) shown on the screen in Figure 1-3 launches an included iPad application. You read more about these applications later in this chapter and throughout the rest of the book.

#### Status bar

The status bar, which is at the top of the screen, displays tiny icons that provide a variety of information about the current state of your iPad:

Airplane mode (Wi-Fi + 3G models only): You're allowed to use your iPod on a plane after the captain gives the word. But you can't use a cell phone or iPad Wi-Fi + 3G except when the plane is in the gate area before takeoff or after landing. Fortunately, your iPad offers an airplane mode, which turns off all wireless features of your iPad — the cellular, 3G, GPRS (General Packet Radio Service), and EDGE networks; Wi-Fi; and Bluetooth — and makes it possible to enjoy music or video during your flight.

## 3G

O

F

 ✓ **3G (Wi-Fi + 3G models only):** This icon informs you that the high-speed 3G data network from your wireless carrier (that's AT&T in the United States) is available and that your iPad can connect to the Internet via 3G. (Wondering what 3G and these other data networks are? Check out the nearby sidebar, "Comparing Wi-Fi, 3G, GPRS, and EDGE.")

 ✓ **GPRS (Wi-Fi + 3G models only):** This icon says that your wireless carrier's GPRS data network is available and that your iPad can use it to connect to the Internet.

 ✓ **EDGE (Wi-Fi + 3G models only):** This icon tells you that your wireless carrier's EDGE network is available and you can use it to connect to the Internet.

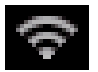

 ✓ **Wi-Fi:** If you see the Wi-Fi icon, it means your iPad is connected to the Internet over a Wi-Fi network. The more semicircular lines you see (up to three), the stronger the Wi-Fi signal. If you have only one or two semicircles of Wi-Fi strength, try moving around a bit. If you don't see the Wi-Fi icon in the status bar, Internet access is not currently available.

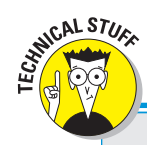

### **Comparing Wi-Fi, 3G, GPRS, and EDGE**

Wireless (that is, cellular) carriers may offer one of three data networks. The fastest is a 3G data network, which, as you probably guessed, is available only on the iPad 3G and iPad 3G S. The device first looks for a 3G network and then, if it can't find one, looks for a slower EDGE or GPRS data network.

Wi-Fi networks, however, are even faster than any cellular data network — 3G, EDGE, or GPRS. So all iPads will connect to a Wi-Fi network if one is available, even if a 3G, GPRS, or EDGE network is also available.

Last but not least, if you don't see one of these icons — 3G, GPRS, EDGE, or Wi-Fi — you don't currently have Internet access. Chapter 2 offers more details about these different networks.

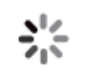

 ✓ **Activity:** This icon tells you that some network or other activity is occurring, such as over-the-air synchronization, sending or receiving e-mail, or loading a Web page. Some third-party applications also use this icon to indicate network or other activity.

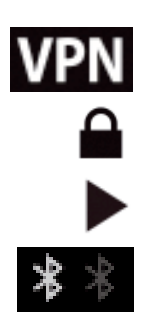

- **∠ VPN:** This icon shows that you are currently connected to a virtual private network (VPN).
- ✓ **Lock:** This icon tells you when your iPad is locked. See Chapter 2 for information on locking and unlocking your iPad.
- ► **Play:** This icon informs you that a song is currently playing. You find out more about playing songs in Chapter 8.
- ✓ **Bluetooth:** This icon indicates the current state of your iPad's Bluetooth connection. If you see this icon in the status bar, Bluetooth is on and a device (such as a wireless headset or keyboard) is connected. If the icon is gray (as shown on the right in the picture in the margin), Bluetooth is turned on but no device is connected. If the icon is white (as shown on the left in the picture in the margin) Bluetooth is on and one or more devices is connected. If you don't see a Bluetooth icon at all, Bluetooth is turned off. Chapter 13 goes into more detail about Bluetooth.

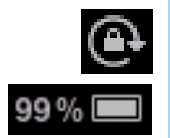

- ► **Screen rotation lock:** Refer to the previous section, "On the right side and front," for an explanation of this icon.
- ✓ **Battery:** This icon reflects the level of your battery's charge. It's completely filled when you are not connected to a power source and your battery is fully charged (as shown in the margin). It then empties as your battery becomes depleted. The icon shows when you're connected to a

power source and when the battery is fully charged or is currently charging. You see an onscreen message when the charge drops to 20% or below and another when it reaches 10%.

### The iPad's Terrific Thirteen: Discovering the Home Screen Icons

The Home screen offers 13 icons by default, each representing a different built-in application or function. Because the rest of the book covers each and every one of these babies in full and loving detail, we merely provide brief descriptions here.

To get to your Home screen, tap the Home button. If your iPad is asleep when you tap, the unlock screen appears. After it is unlocked, you see whichever page of icons was on the screen when it went to sleep. If that happens to have been the Home screen, you're golden. If it wasn't, merely tap the Home button again to summon your iPad's Home screen.

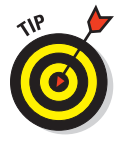

Three steps let you rearrange icons on your iPad:

- **1. Press and hold any icon until all the icons begin to "wiggle."**
- **2. Drag the icons around until you're happy with their positions.**
- **3. Press the Home button to save your arrangement and stop the "wiggling."**

If you haven't rearranged your icons, you see the following applications on your Home screen, starting at the top left:

- ✓ **Calendar:** No matter what calendar program you prefer on your PC or Mac (as long as it's iCal, Microsoft Entourage, or Microsoft Outlook), you can synchronize events and alerts between your computer and your iPad. Create an event on one device, and the event is automatically synchronized with the other device the next time the two devices are connected. Neat stuff.
- **► Contacts:** This handy little app contains information about the people you know. Like the Calendar app, it synchronizes with the contacts app on your Mac or PC (again, as long as it's iCal, Microsoft Entourage, or Microsoft Outlook), and you can synchronize contacts between your computer and your iPad. If you create a contact on one device, the contact is automatically synchronized with the other device the next time your devices are connected. Chapter 12 explains how to start using the Calendar and Contacts apps.
- ✓ **Notes:** This program enables you to type notes while you're out and about. You can send the notes to yourself or to anyone else through e-mail, or just save them on your iPad until you need them. For help as you start using Notes, flip to Chapter 12.
- ✓ **Maps:** This application is among our favorites. View street maps or satellite imagery of locations around the globe, or ask for directions, traffic conditions, or even the location of a nearby pizza joint. You can find your way around the Maps app with the handy tips in Chapter 6.
- ► **YouTube:** This application lets you watch videos from the popular YouTube Web site. You can search for a particular video or browse through thousands of offerings. It's a great way to waste a lot of time. Chapter 6 also explains the joys of YouTube.
- ✓ **Videos:** This handy app is the repository for your movies, TV shows, and music videos. You add videos via iTunes on your Mac or PC, or by purchasing them from the iTunes Store using the iTunes app on your iPad. Check out Chapter 9 to learn more.
- ✓ **iTunes:** Tap this puppy to purchase music, movies, TV shows, audiobooks, and more, and also download free podcasts and courses from iTunes U. There's more info about iTunes (and the iPod app) in Chapter 8.
- **△ App Store:** This icon enables you to connect to and search the iTunes App Store for iPad applications that you can purchase or download for free over a Wi-Fi or cellular data network connection. Chapter 7 is your guide to buying and using apps from the App Store.
- ► Safari: Safari is your Web browser. If you're a Mac user, you know that already. If you're a Windows user who hasn't already discovered the wonderful Safari for Windows, think Internet Explorer on steroids. Chapter 4 shows you how to start using Safari on your iPad.
- **► Mail:** This application lets you send and receive e-mail with most POP3 and IMAP e-mail systems and, if you work for a company that grants permission, Microsoft Exchange, too. Chapter 5 helps you start e-mailing everyone you know from your iPad.
- ► **Photos:** This application is the iPad's terrific photo manager. You can view pictures that you transferred from your camera or SD card reader (using the optional Camera Connection Kit) or transferred from your computer. You can zoom in or out, create slideshows, e-mail photos to friends, and much more. To get started, see Chapter 10.
- ✓ **iPod:** Last but not least, this icon unleashes all the power of an iPod right on your iPad, so you can listen to music or podcasts. You discover how it works in Chapter 8.

## **Part I: Getting to Know Your iPad**